# LM&<br>SOM<br>ECO

# LM&-<br>SOM<br>ECO

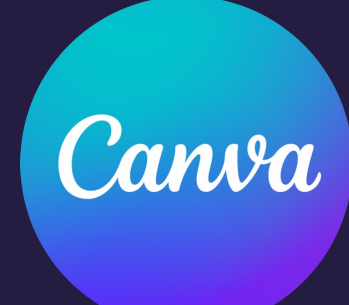

– avuksi työarkeen

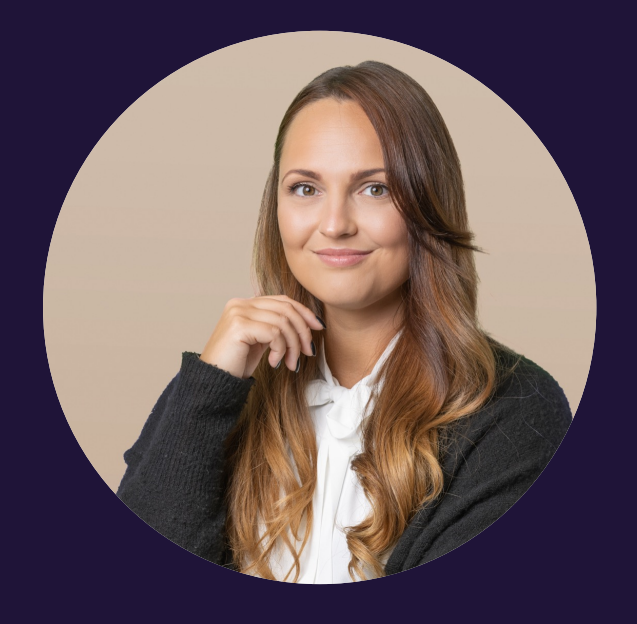

#### KOULUTTAJA

#### **Korinna Saarinen**

#### Social Media Specialist

Olen sosiaalisen median spesialisti, jonka vahvuudet ovat visuaalisissa kokonaisuuksissa sekä orgaanisen näkyvyyden ja vuorovaikutuksen lisäämisessä. Työnkuvaani kuuluu jatkuva sosiaalisen median julkaisu- ja kehitystyö sekä kouluttaminen. Erityisosaamista minulta löytyy lisäksi valokuvauksesta ja vaikuttajamarkkinoinnista.

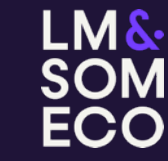

#### **Päivän koulutusrunko**

- Canvan monipuoliset käyttömahdollisuudet.
- Digi & printti.
- Canva mobiilissa.

#### **Osa 1 Osa 2 Osa 3 Osa 4**

- Canva step by step läpikäynti.
- Työkalut: Tiedostokoon valinta, valmiit pohjat, kuvat ja kuvapankki, fontit, elementit.
- Tiedostojen tallennus.

- Työpajaosuus.
- Kysymykset.

- QR-koodi.
- Maksulliset ominaisuudet.
- Videot, ääni, animointi.

LM& **SOM ECO** 

- Omien pohjien luonti.
- Tiimi-työkalun käyttö.

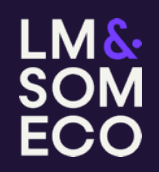

#### **OSA 1**

#### **Canvan monipuoliset käyttömahdollisuudet**

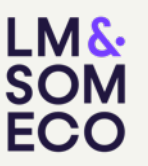

- Canva on yksinkertainen työkalu, jolla voi helposti, vaivattomasti ja nopeasti luoda visuaalisia esitteitä, digi- ja printtitarkoitukseen.
- Printtiin voi luoda esim. jaettavia flaijereita, kortteja, vihkoja, esitteitä, julisteita, käyntikortteja, täytettäviä pohjia (lomakkeet), kirjanmerkkejä ja jopa kuvia jotka voi painattaa tuotteisiin (mukit, paidat, avaimenperät).
- Digiin voi luoda esim. sopivaa materiaalia sosiaaliseen mediaan, kotisivuille, logoja, esityksiä, videoita ja animointeja.
- Canvaan kirjaudutaan luomalla tunnus omaan sähköpostiin (muitakin vaihtoehtoja).
- Canvassa pärjää todella pitkälle sen ilmaisella versiolla, mutta aktiiviselle käyttäjälle voi olla hyödyksi myös maksullinen versio. Hinta on n. 9-12€, riippuen siitä, maksaako kuukausi kerrallaan vai koko vuoden könttinä. Lisäksi Canva tarjoaa hieman kalliimpaa asiakkuutta yrityksille, jotka haluavat ottaa tiimi-työkalun käyttöön.
- Canva soveltuu kaikille käyttäjille. Et tarvitse ennestään kokemusta graafisesta suunnittelusta tai suunnitteluohjelmien käytöstä.

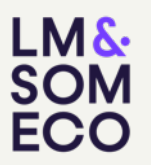

- Canva vaatii toimiakseen nettiyhteyden.
- Canvan käyttäjänä saat täydet tekijänoikeudet kaikkiin kuviin ja pohjiin jotka palvelussa on. Tekemiäsi töitä saa käyttää myös kaupalliseen tarkoitukseen.
- Canvan ilmaisversiossa on yli miljoonan kuvan valikoima. Mikäli löydät haluamasi kuvan pro-puolelta, voit lunastaa sen käyttöösi myös yhden euron suuruisella kertamaksulla. Satunnaisen yhden kuvan tarpeen takia ei siis vielä kannata välttämättä siirtyä Canva Pro version tilaajaksi. Myös elementtejä voi ostaa kertakäyttöön.
- Kun osaat Canvan perustoiminnot, on ohjelmistossa hyvin helppoa testata uusia ominaisuuksia ja laajentaa käyttötarpeita.
- Myös Canvan ilmaisversiossa on mahdollista luoda tiimi, jonne voitte tehdä yhteisiä pohjia selkeyttääkseen kaikkien yhteistä visuaalista ilmettä ja jakaa suunnitelmia keskenänne.

• Canva on saatavilla täysin suomenkielisenä, jolloin työkalujen käyttö on helpointa omalla kotimaisella kielellä. Kielen määrittämiseen pääset oikean yläkulman pyöreästä painikkeesta, jossa on omat nimikirjaimesi. Pyöreää painiketta klikattaessasi avautuu tämä valikko, jossa on kuvan mukaisesti alareunassa kielen valinta:

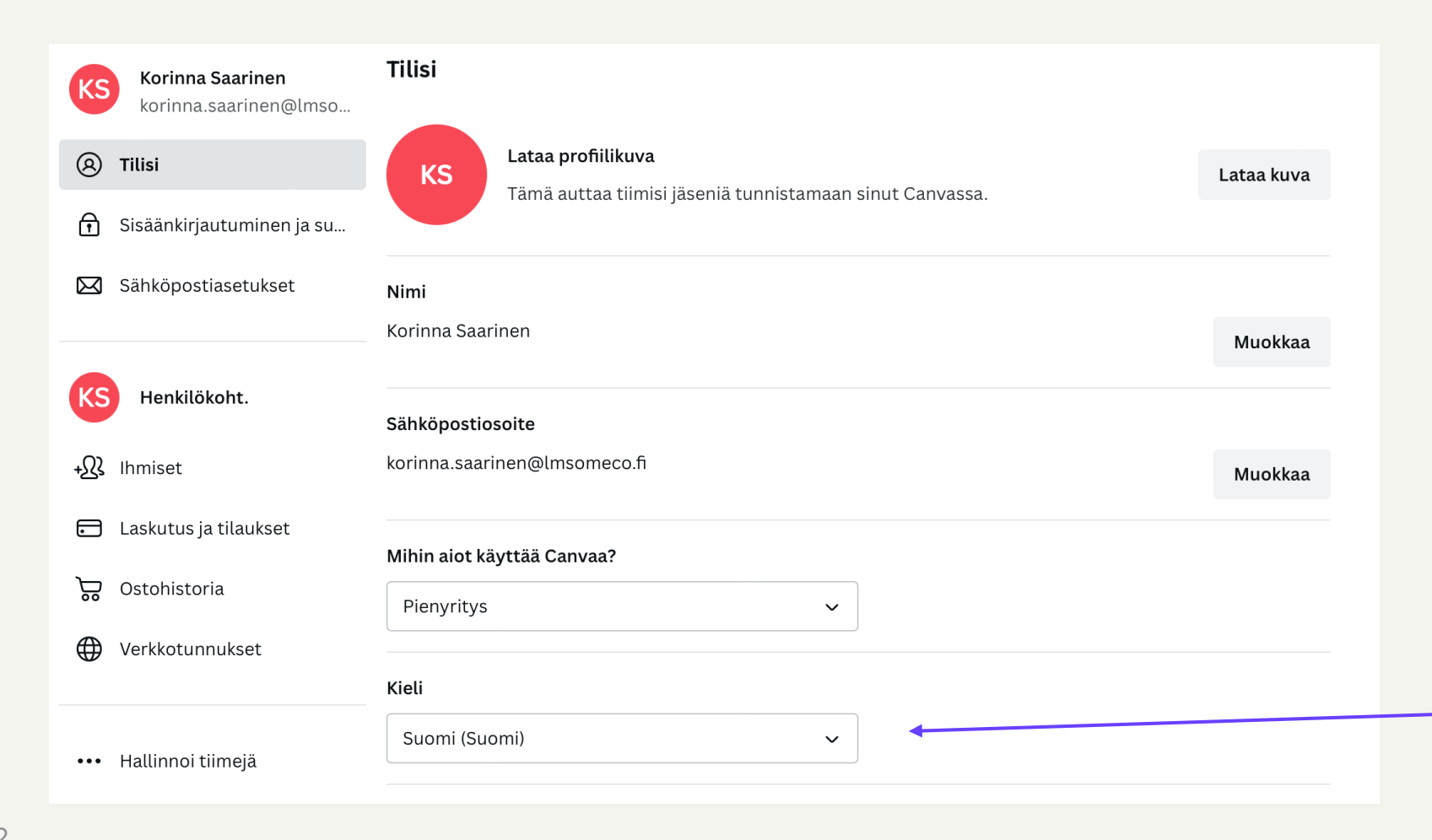

LM& **SOM ECO** 

# **Digi & Printti**

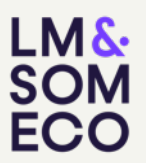

#### DIGIIN

- Sopivaa materiaalia sosiaalisen median eri kanaviin
- Kotisivuille
- Esityksiä
- Videoita
- Animointeja

#### PRINTTIIN

- Flaijereita
- Kortteja
- Esitteitä
- Julisteita
- Käyntikortteja
- täytettäviä pohjia (lomakkeet)
- Kirjanmerkkejä
- ja jopa materiaali joita voi painattaa tuotteisiin (esim. mukit, paidat, avaimenperät)

#### **Canva mobiilissa**

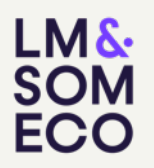

- Canvalla on oma ilmainen mobiili-aplikaatio, jonka voi ladata puhelimelle ja kirjautua samoilla tunnuksilla sisälle kuin pöytäkoneversioonkin.
- Mobiilista löytyy samat pohjat ja tiedostot, jotka tallentuvat myös työpöytäversion Canvaan. Voit esimerkiksi tehdä muutamia pohjia työpöytäkoneella valmiiksi ja näppärästi lisätä niihin kuvia mobiiliversiossa kun tarve tulee.
- Pöytäkoneversioon verrattuna mobiiliversiota on hieman kömpelömpi käyttää, mutta se johtuu lähinnä siitä että tietokoneella on helpompaa tehdä tarkempaa työtä, kuin pienellä näytöllä sormin.
- Mobiiliappi tukee tarvittaessa käyttöä, mutta ensisijaisesti Canvaa kannattaa käyttää tietokoneella.
- Mobiiliversio on ladattavissa myös tableteille.

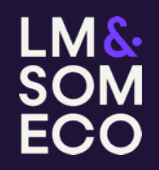

#### **OSA 2**

## **Aloitus**

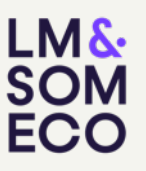

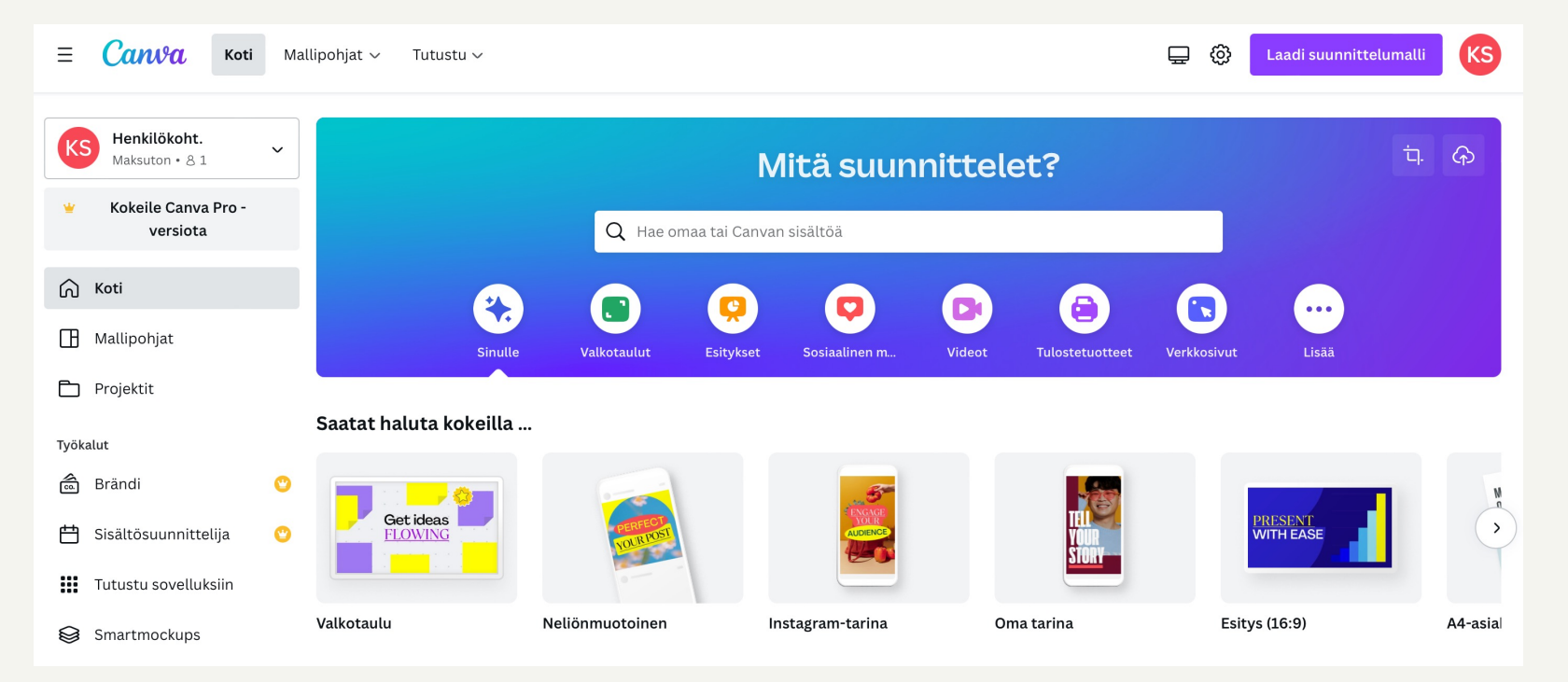

Canvan etusivua kutsutaan suomenkielisessä versiossa nimellä Koti. Kotia klikkaamalla pääset aina tähän aloitusnäkymään ja täältä löydät kaiken tilitiedoistasi suunnittelupohjiin. Voit lähteä etsimään tästä näkymästä heti suunnittelupohjia tai navigoida Yläpalkin "Mallipohjat" kohdasta lukuisiin vaihtoehtoihin. Oikealla yläkulmassa on "Laadi suunnittelumalli" josta pääset aloittamaan suunnitelmasi ilman valmiita elementtejä.

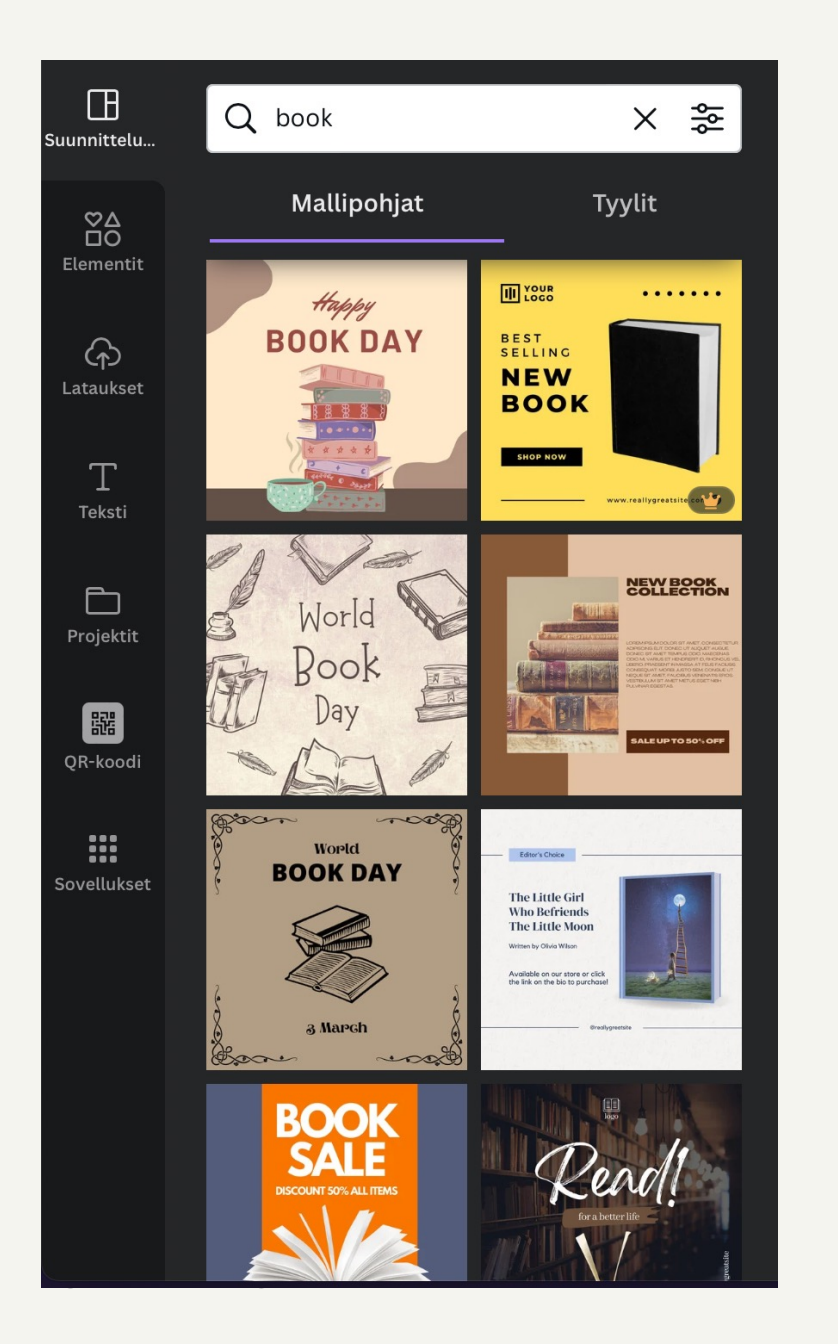

## **Valikko**

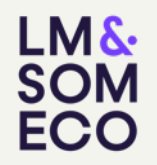

- Kun olet valinnut suunnitelmaasi pohjan/koon, sinulle avautuu suunnitelmasivusto, jonka vasemmalla puolella on valikko. Valikosta löydät helposti kaikki tarvitsemasi elementit suunnittelutyöhösi.
- Elementtejä voi tutkia ja kokeilla, tai vielä tässä kohtaa valita tyhjälle suunnitelmalle valmiina olevista vaihtoehdoista pohja, jota lähdet muokkaamaan sinulle sopivaksi.
- Maksullisen version osat on aina merkitty pienellä kultaisella kruunulla.
- Hakutoimintoa suosittelen käyttämään englanniksi ja yksinkertaisilla sanoilla tai sanapareilla.

#### **Vedä & irroita**

- Canvan perustoiminto on yksinkertaisesti vedä ja irroita. Oli kyse melkeinpä mistä elementistä tahansa, saat sen suunnitellessa siirettyä ihan vaan klikkaamalla pohjaan ja vetämällä oikeaan paikkaan.
- Canvan järjestelmä tekee suunnitteluun apuviivoja, joita hyödyntämällä saat sijoiteltua elementtejä tasaisesti tai keskitetysti.
- Klikkaamalla haluamaasi elementtiä (tekstiä, kuvaa, tarraa) pääset sitä muokkaamaan yksittäisenä. Esim. halutessasi muuttaa kirjoituksesi fonttia tai pienentää tarraa.
- Kun olet määrittänyt kuvakooksi vaikka neliön, voit myös siirtää elementtejä reunoille niin, että vain osa elementistä näkyy kuvassa. Ennalta määritetyt reunat rajaa koko ajan lopputulosta.

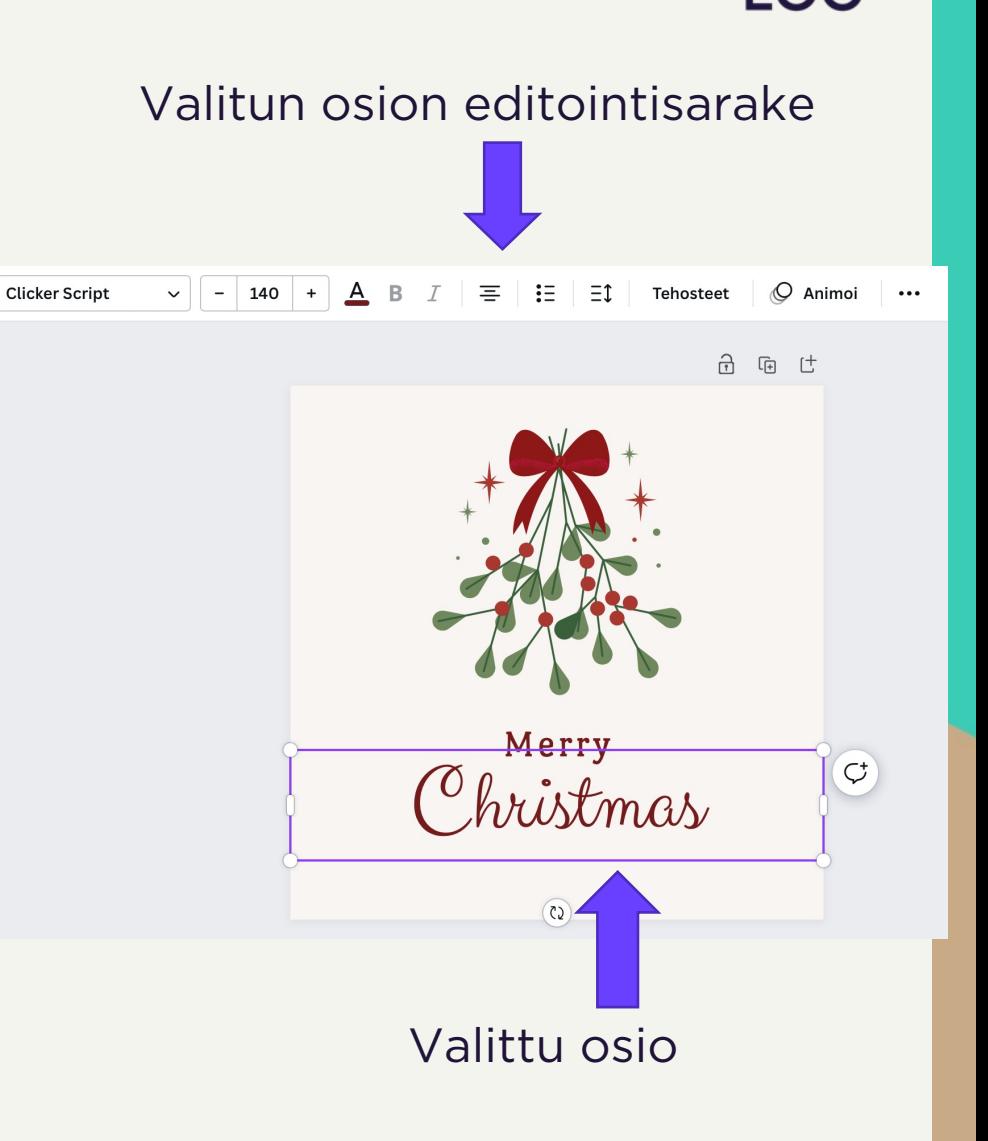

LM&

#### LM& ECO

### **Tiedostojen tallennus**

- Kun olet valmis, löydät oikeasta yläkulmasta kohdan "Jakaminen", joka avaa sinulle oikealla näkyvän valikon.
- Kohdasta "Lataa" pääset lataamaan tiedostosi tietokoneelle. Pääset valikkoon valitsemaan vielä tiedostomuodon ja koon, ennen latauksen alkua. Kun kaikki toivomasi on kunnossa, paina vielä kerran "Lataa".
- Vaikka tarkoituksesi olisi jakaa suunnitelma vielä tarkistettavaksi jollekkin tai haluat jakaa sen suoraan palvelusta sosiaaliseen mediaan, suosittelen lataamaan aina myös version tietokoneellesi. Tämä varmistaa sen, että tekemäsi suunnittelut pysyy tallessa myös sinulla itselläsi.

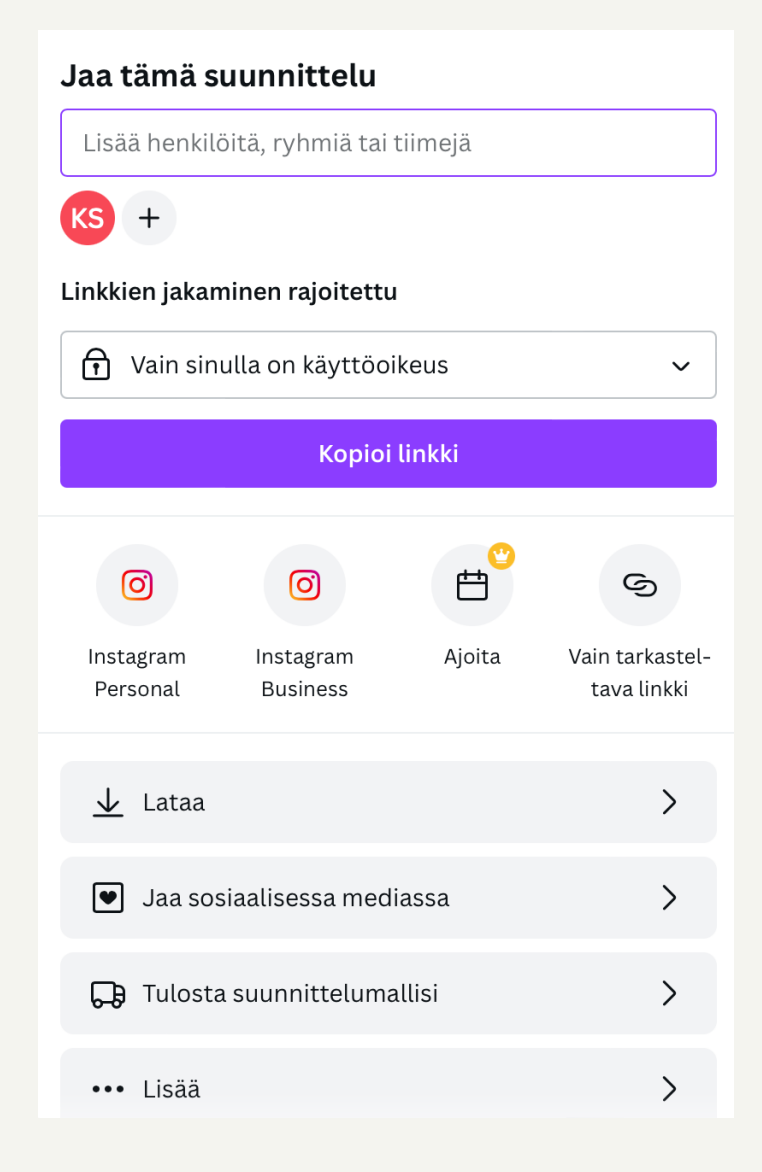

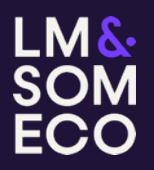

### **Tutustumisretki Canvaan**

Tiedostokoon valinta, valmiit pohjat, kuvat ja kuvapankki, fontit ja elementit

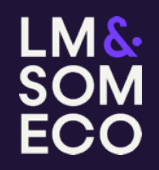

#### **OSA 3**

# **Kysymykset&Työpajaosuus**

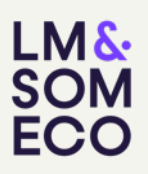

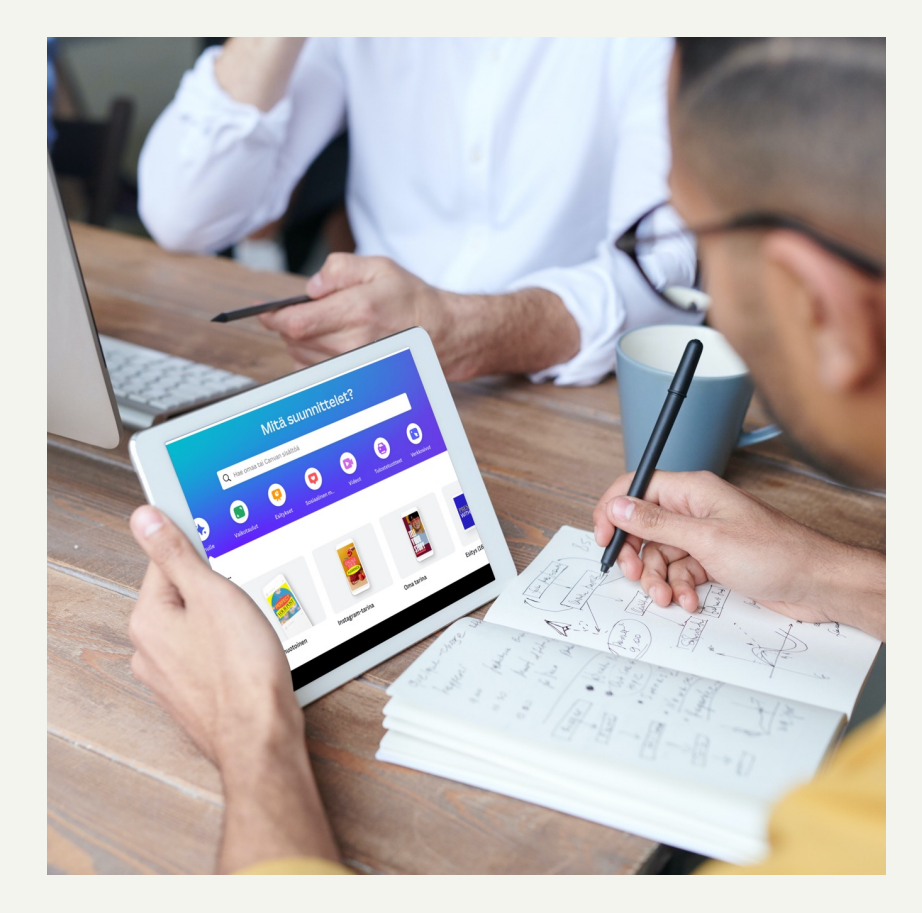

Työpajatehtävä. Kukin omalla laitteella tekee suunnitelman jostakin seuraavista vaihtoehdoista:

- Joulukortti
- Tapahtumaesite
- Somepostaus
- Lukupassi
- Jokin muu omavalintainen suunnitelma

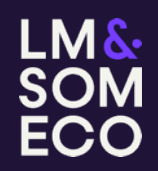

#### **OSA 4**

# **QR-koodi**

- QR-koodi on helppo ja nopea tapa ohjata printistä verkkosivuille.
- Canvassa QR-koodin luonti käy nopeasti ja vaivatta.
- Lisäät vain haluamasi verkkosivun ja Canva tekee siitä QR-koodin. Koodista pääsee suoraan sivustolle skannaamalla sen puhelimella. Osassa puhelimissa skannaus onnistuu avaamalla puhelimen kameran.
- QR-koodia on kätevä käyttää, kun haluat fyysisen printin kautta ohjata verkkoon.

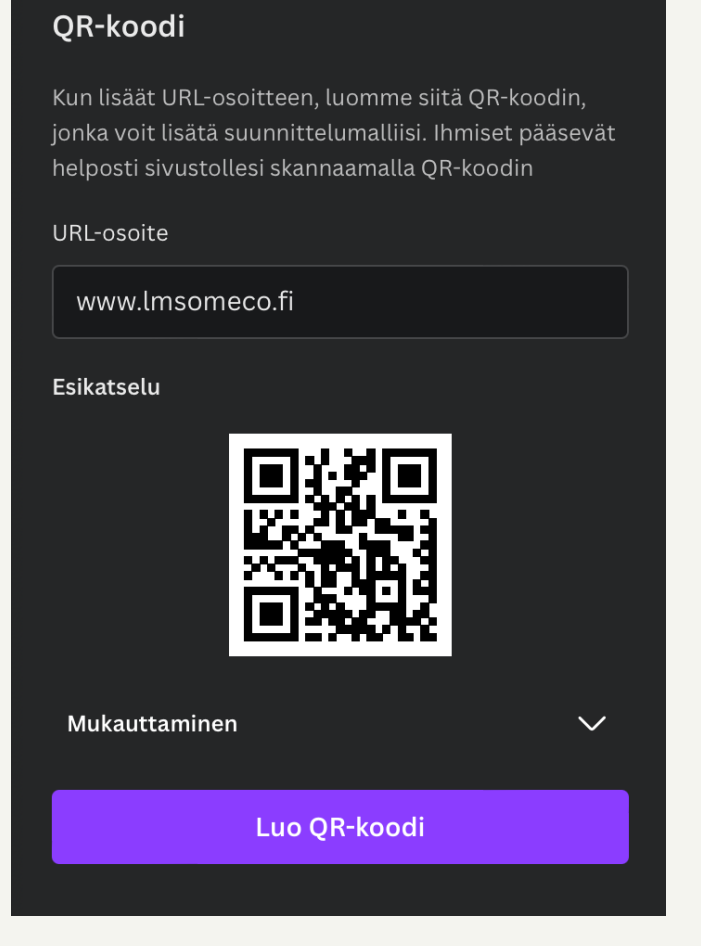

#### **LM&** SOM ECO

## **Canva Pro – Maksulliset ominaisuudet**

Maksullisen puolen hyvät ominaisuudet:

- Rajaton kuvapankki, elementit, videot, äänet, fontit
- Voi tallentaa omat brändityökalut; logot, fontit, brändivärit
- Suunnitelman kuvakokoa voi muuttaa helposti ja nopeasti
- Giffien teko onnistuu
- Tallennus läpinäkyvällä taustalla mahdollinen (esim. logot)
- Suuri määrä talletustilaa ja rajaton määrä kansioita projektien järjestämiseen

### **Video, ääni ja animointi**

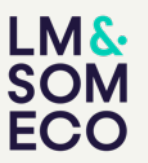

- Canvassa on ilmaisversiossakin valmiina kivoja videoita, joita voi käyttää suunnitelman pohjalla. Videoiden siirtäminen ja käyttö toimii aivan kuten kuvankin. Oman videon tuonti toimii yhtä lailla kuin kuvienkin.
- Äänikirjastossa löytyy myös jonkin verran ilmaisia ääniä.
- Animointi on hyvä tehokeino kiinnittää huomio tärkeään tekstiin suunnitelmassa.
- Tekstin animointi on hyvin simppeliä ja nopeaa. Canvan paras ominaisuus on se, että on hyvin helppo palata askeleen taaksepäin, jos jokin ei olekaan toivotunlaista. Uskalla kokeilla ja opit uusia käyttötapoja!

# **Omien pohjien luonti ja tiimi-työkalu**

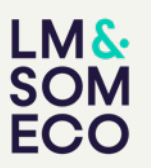

- Canvan käyttö tehostuu entisestään, kun luot valmiiksi tarpeellisia muutamia mallipohjia. Canva tallentaa suunnitelmasi muutenkin aina kun aloitat uuden projektin, mikä helpottaa keskeneräisiin suunnitelmiin paluun.
- Voit myös tähdittää mielenkiintoisia pohjia talteen ja palata niihin, kun ne ovat ajankohtaisempia.
- Projektit välilehden alta näet kaikki tähdittämät, keskeneräiset ja tallennetut projektisi. Sekä mahdollisesti sinulle jaetut projektit.
- Jos työskentelette tiiviisti keskenänne tai alueellisemmin pienemmillä kokoonpanoilla, voitte luoda yhteisen tiimin jonka kautta voitte jakaa projektinne. Tiimiin voi kutsua muita sähköpostin tai linkin kautta. Asetuksista pääsette valitsemaan, millaisia oikeuksia kutsutulla on.
- Tiimi-työkalua käyttäessä tulee huomioida, että Pro-version tuotteet eivät toimi ilmaisversiota käyttävillä tiimilaisilla.

# **Kokoelman pikaluonti ja kuvien muokkaus**

• Canvassa on erillinen työkalu sosiaalisen median kokoelmien pikaluontiin ja se löytyy sosiaalinen media -> kokoelman pikaluonti. Tämä toiminto mahdollistaa nopean useamman tiedostokoon suunnittelun sosiaalisen median eri kanaviin. Voit tehdä esim. yhdellä suunnitelmalla kuvakoot instagram stooriin ja aikajanalle sekä facebook-kansikuvan. Kun tallennat suunnitelman, nämä tulevat näkymään projekteihisi erillisinä kortteina ja pääset vielä muokkaamaan niitä halutessasi lisää. Toiminnossa ei ole kovinkaan paljon valinnanvaraa tyyleissä.

LM&

• Canvassa on myös kuvanmuokkaus-osio, joka löytyy useamman välilehden valikosta, kuten esim. Sosiaalinen media -> kuvan muokkaus. Jos käyttämäsi kuva kaipaa jotain säätöä, käytä tätä ennen uuden suunnittelutyön aloittamista.

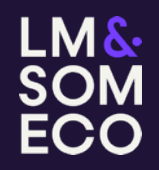

## **Kiitos!**